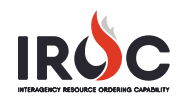

## **Using the Resource Search Function**

As an IROC user, you can use the Resource Search function to open the Resources screen, where you can view catalog resources; filter and search for specific resources, skills, and locations; and take action on resource records for your organization.

- 1 From the IROC Portal homepage, click the **Search** icon (**Q**) at the top of the Resources action tile to open the Resources screen.
- 2 The Resources screen has two panes. On the left is the **list view**, displaying a searchable, filterable list of resource records. On the right, the details for the selected record are displayed in **record view**.

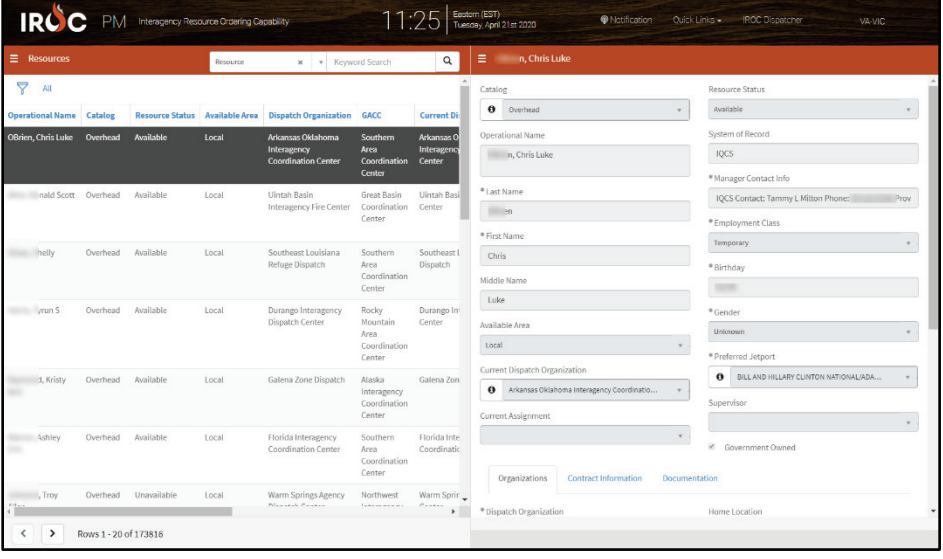

- 3 To find specific records in list view:
	- **a** Choose a resource type from the search field drop-down in the upper right corner and enter text in the Keyword Search field.

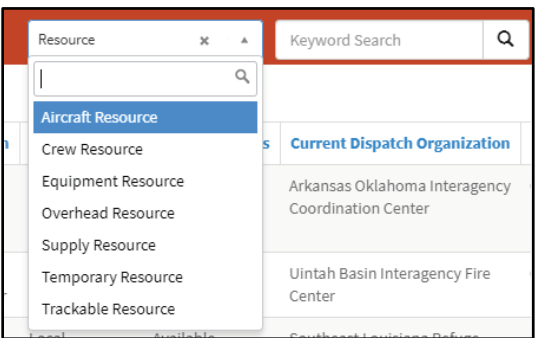

- **b** Click the Filter ( $\sqrt{ }$ ) icon to apply a complex filter and then click Run. (See Using Complex Filters quick reference card for more information.)
- **c** Click on column headers to sort the list by that column in ascending or descending order.
- **d** Right-click on a field in the list and choose **Show Matching** to see all items that match that field or **Filter Out** to remove all items that match that field. To remove a filter, click on that field in the breadcrumbs. (See *Quick Filters* quick reference card for more information.)

Quick Reference April 29, 2020

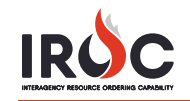

- 4 In list view, click on the **Control**  $(\equiv)$  icon to choose from the available options, such as export the filtered list as a PDF, sync with IRWIN, push to IRWIN, or set the operational name.
- 5 To move from list view to record view, click once anywhere in the row of the desired record on the left to see the associated details on the right.
- 6 In record view, click on the **Control**  $(\equiv)$  icon to push a resource to IRWIN, sync with IRWIN, or set the operational name, depending on the selected item. You can also choose to export the record details to PDF, Excel, or CSV.
- 7 In record view, details are provided in forms, tabs, and related lists.
	- **a** Click the **Information** icon  $(0)$  in form fields to view details related to that field.

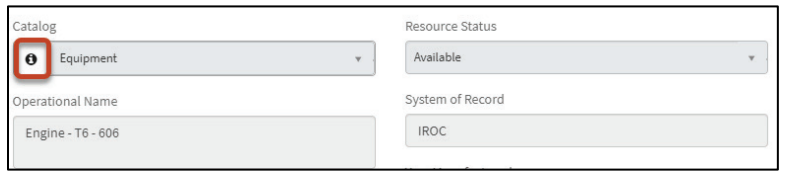

**b** Scroll down to see related information in the tabs. The tabs available vary depending on the record.

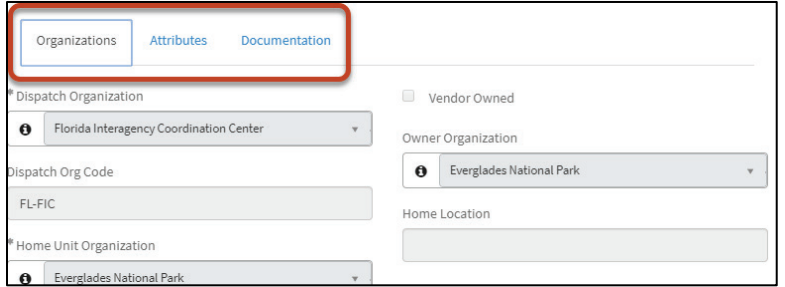

**c** At the bottom of record view, click on items in the Related Lists section to see additional information. Items with numbers indicate that there is information related to this record.

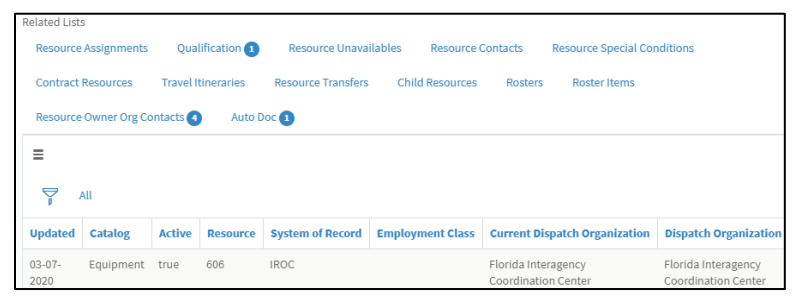

8 Click action buttons, found at the bottom of record view where available, to set resource unavailability, transfer resources, or release an IROC record to another dispatch system.

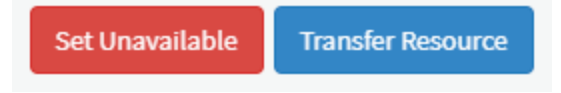